# @karnil

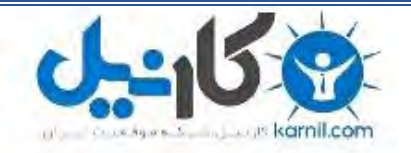

**کارنیل، بزرگترین شبکه موفقیت ایرانیان می باشد، که افرادی زیادی توانسته اند با آن به موفقیت برسند، فاطمه رتبه 11 کنکور کارشناسی، محمد حسین رتبه86 کنکور کارشناسی، سپیده رتبه 3 کنکور ارشد، مریم و همسرش راه اندازی تولیدی مانتو، امیر راه اندازی فروشگاه اینترنتی،کیوان پیوستن به تیم تراکتور سازی تبریز، میالد پیوستن به تیم صبا، مهسا تحصیل در ایتالیا، و..... این موارد گوشه از افرادی بودند که با کارنیل به موفقیت رسیده اند، شما هم می توانید موفقیت خود را با کارنیل شروع کنید.**

**برای پیوستن به تیم کارنیلی های موفق روی لینک زیر کلیک کنید.**

## *[www.karnil.com](http://www.karnil.com/)*

**همچنین برای ورود به کانال تلگرام کارنیل روی لینک زیر کلیک کنید.**

*https://telegram.me/karnil*

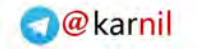

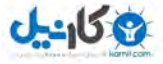

## **Create Basic 3D Objects**

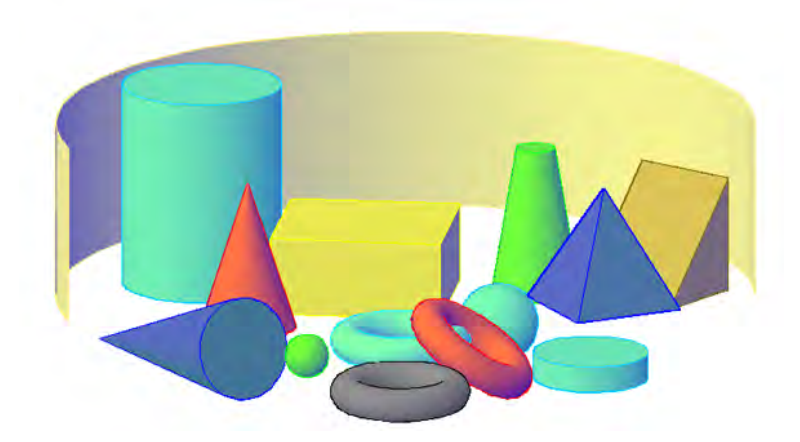

This tutorial outlines the procedures for creating three-dimensional objects by creating basic 3D shapes known as solid primitives. You can also create 3D models by extruding 2D shapes.

**Audience:** Users new to 3D modeling with AutoCAD 2011

**Prerequisites**: Working knowledge of 2D drafting

**Time to complete:** 15 minutes

## **Objectives**

- Create 3D solid primitives
- Create 3D objects from 2D objects

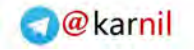

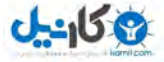

### **Tutorial Files**

All necessary files for this tutorial are located at *<http://www.autodesk.com/autocad-tutorials>*.

**Recommended:** Before starting the tutorials

- **1** Download the *create\_basic\_3Dobjects.zip* from *<http://www.autodesk.com/autocad-tutorials>*.
- **2** Unzip *create\_basic\_3Dobjects.zip* to *C:\My Documents\Tutorials*.

### **Lesson 1: Create 3D Solid Primitives**

In this lesson, you learn how to create 3D solid primitives in the 3D Modeling workspace.

You can use standard 3D solid objects known as solid primitives to create a box, cone, cylinder, sphere, torus, wedge, and pyramid. To create these 3D solid primitives, switch the workspace to 3D Modeling, where the palettes and ribbon panel are customized to create and modify 3D solid models.

#### **Switch to the 3D Modeling Workspace**

**1** On the status bar, at the bottom of the drawing area, click the Workspace Switching button.

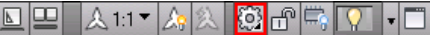

**2** On the Workspace menu, click 3D Modeling.

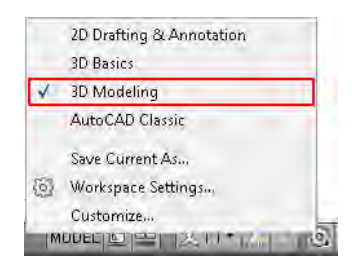

The 3D Modeling workspace is displayed. In this workspace, you can access the various commands and tools needed for creating 3D drawings.

**NOTE** For more information about switching workspaces, see the *AutoCAD User's Guide* or refer to the AutoCAD 2009 tutorial: *[Switching Workspaces in AutoCAD](http://usa.autodesk.com/adsk/servlet/item?siteID=123112&id=10898978&linkID=9240615) [2009](http://usa.autodesk.com/adsk/servlet/item?siteID=123112&id=10898978&linkID=9240615)*.

#### **Create a box**

You can create a rectangular or cubical solid box. Box objects can form a basic structure that you can resize or combine with other objects.

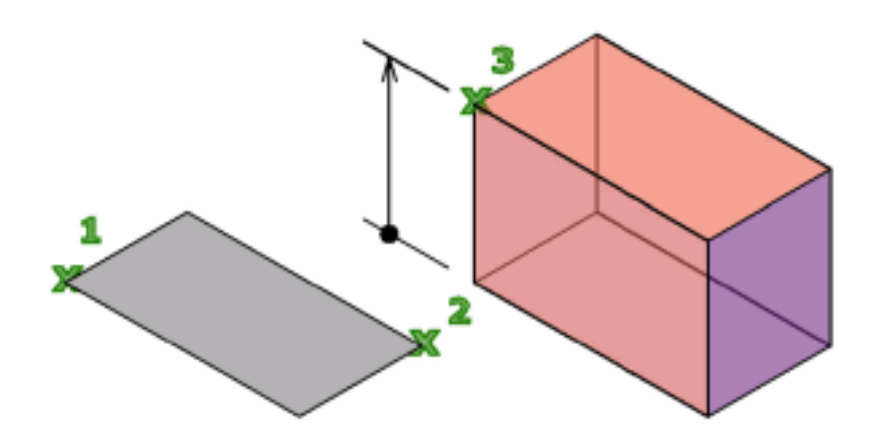

The following steps explain how to create a box.

**1** On the ribbon, click Home tab ► View panel ► Visual Styles drop-down ▶ Conceptual.

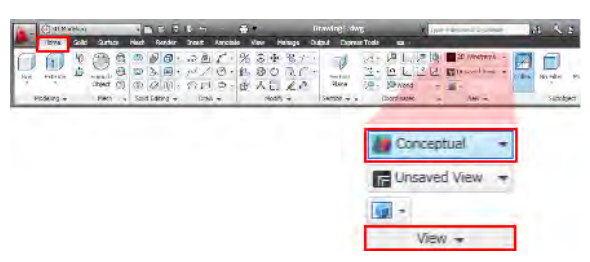

**2** On the ribbon, click Home tab ► Modeling panel ► Solid Primitives drop-down ➤ Box.

Lesson 1: Create 3D Solid Primitives | **3**

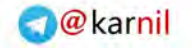

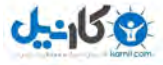

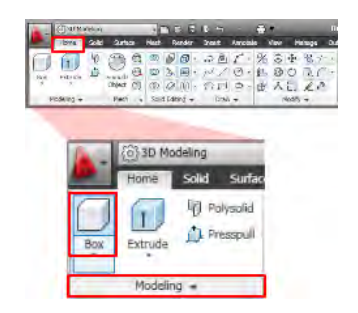

- **3** At the prompt, click any point in the drawing to specify a base point.
- **4** At the prompt, enter **@ 8,8** for the opposite corner and press Enter.
- **5** At the prompt, enter **5** for height and press Enter.

The base of the box is always drawn parallel to the XY plane of the current UCS (workplane). The height of the box is specified in the Z axis direction. You can enter both positive and negative values for the height.

**6** On the ViewCube, located at the upper-right corner of the drawing window, click Top, Front, Left, and Right to navigate around the sheet.

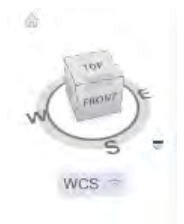

**NOTE** For more information on ViewCube, see the *AutoCAD User's Guide* or refer to the AutoCAD 2009 tutorial: *[Navigating a Model with ViewCube.](http://usa.autodesk.com/adsk/servlet/item?siteID=123112&id=11001489&linkID=9240615)*

#### **Create a cylinder**

You can create a cylinder with a circular or elliptical base.

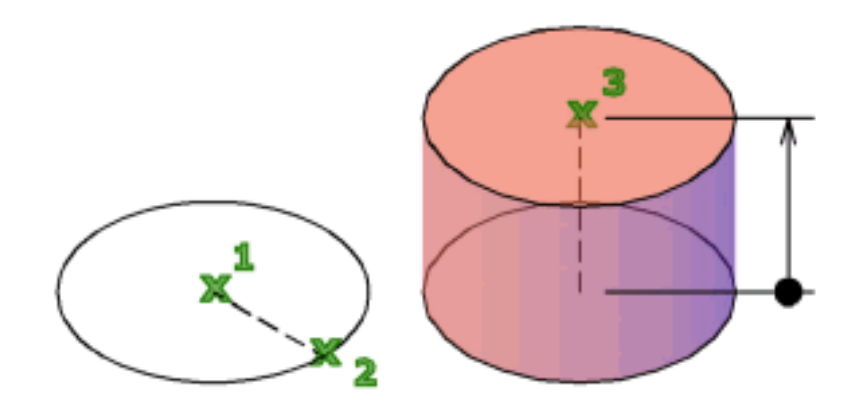

The following steps explain how to create a cylinder.

- **1** On the ribbon, click Home tab ► Modeling panel ► Solid Primitives  $drop-down$   $\triangleright$  Cylinder.
- **2** At the prompt, click any point in the drawing to specify a base point.
- **3** At the prompt, enter **5** for radius and press Enter.
- **4** At the prompt, enter **8** for height and press Enter.

#### **Create a cone**

You can create a pointed or frustum of a cone with a circular or elliptical base.

Lesson 1: Create 3D Solid Primitives | **5**

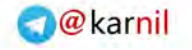

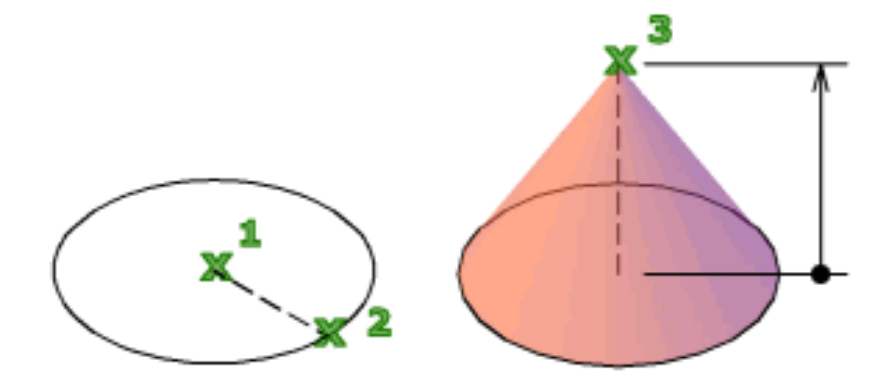

The following steps explain how to create a cone.

- **1** On the ribbon, click Home tab ► Modeling panel ► Solid Primitives drop-down  $\triangleright$  Cone.
- **2** At the prompt, click any point in the drawing to specify a base point.
- **3** At the prompt, enter **7** for radius and press Enter.
- **4** At the prompt, enter **5** for height and press Enter.

#### **Create a torus**

You can create a ring-shaped basic 3D solid primitive that resembles the inner tube of a tire. A torus has two radius values. One value defines the tube. The other value defines the distance from the center of the torus to the center of the tube.

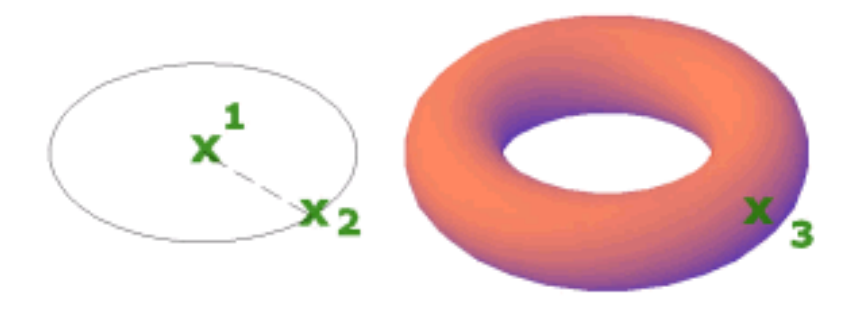

The following steps explain how to create a torus.

- **1** On the ribbon, click Home tab ▶ Modeling panel ▶ Solid Primitives  $drop-down$   $\rightarrow$  Torus.  $\circledcirc$
- **2** At the prompt, click any point in the drawing to specify a base point.
- **3** At the prompt, enter **8** for radius and press Enter.
- **4** At the prompt, enter **3** for tube radius and press Enter.

**Summary:** In this lesson, you learned how to:

- Display the 3D Modeling workspace
- Create simple 3D solid primitives

## **Lesson 2: Create Simple 3D Objects from 2D Objects**

In this lesson, you create simple 3D objects from 2D objects.

You can create simple and complex objects by combining and modifying basic 3D shapes. You can also extrude 2D objects to create solids and surfaces by adding height. If you extrude a closed object such as a circle, the result is a

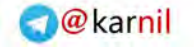

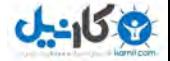

3D solid. If you extrude an open object such as an arc or a line, the result is a surface. A surface is a type of 3D object that has no thickness.

**Draw a table stand with simple 3D solid primitives**

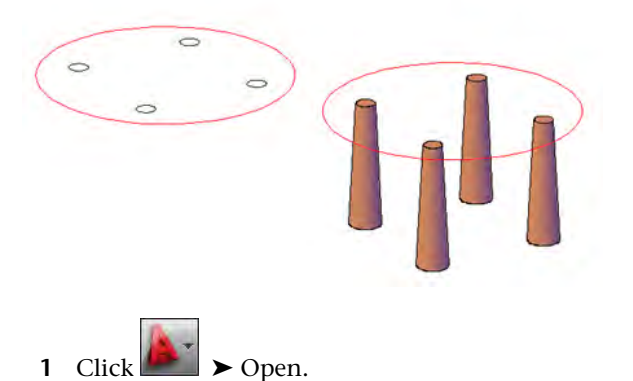

- **2** In the Select File dialog box, browse to *C:\My Documents\Tutorials*. Open *create\_table.dwg*.
- **3** On the ribbon, click Home tab ► View panel ► Visual Styles drop-down list ➤ Conceptual.

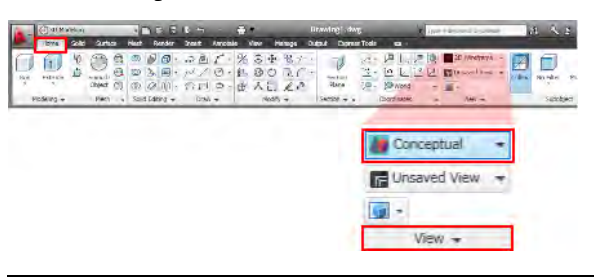

**TIP** If you have trouble selecting objects, change the current visual style to 3D Wireframe.

**4** On the left half of the status bar, click the Object Snap button to enable object snap mode. Right-click the Object Snap button.

- **5** On the shortcut menu, click Center to turn it on. The Center option should now have a box around its icon which indicates the object snap is enabled.
- **8** | Create Basic 3D Objects

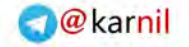

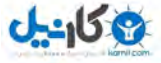

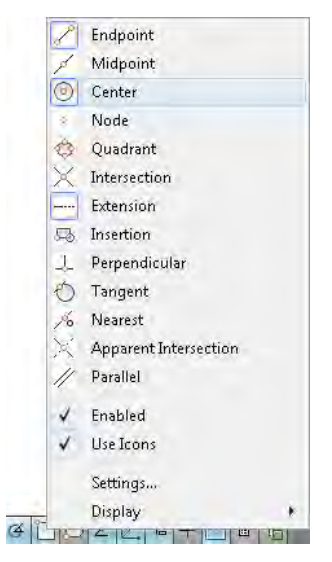

**6** On the ribbon, click Home tab ► Modeling panel ► Solid Primitives

drop-down ➤ Cone.

**7** At the prompt, move the cursor over one of the smaller circles. The center point of the circle is displayed. Click the center of the circle in the drawing.

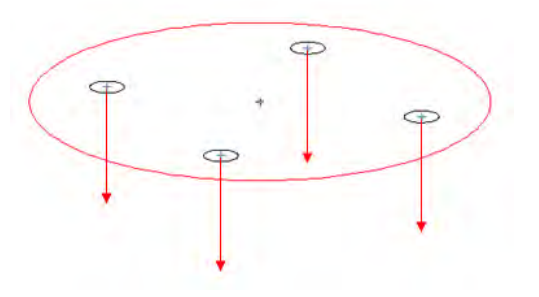

- **8** At the prompt, enter **T** for top radius and press Enter.
- **9** At the prompt, enter **0.5** for radius and press Enter.
- **10** At the prompt, enter **-4** for height and press Enter.
- **11** Repeat the process on the other smaller circles in the drawing to create four table legs.

Lesson 2: Create Simple 3D Objects from 2D Objects | **9**

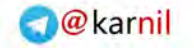

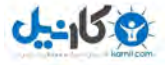

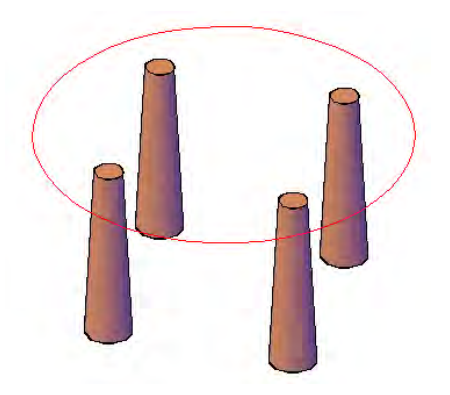

You have created four table legs. **Draw a table top with simple 3D solid primitives**

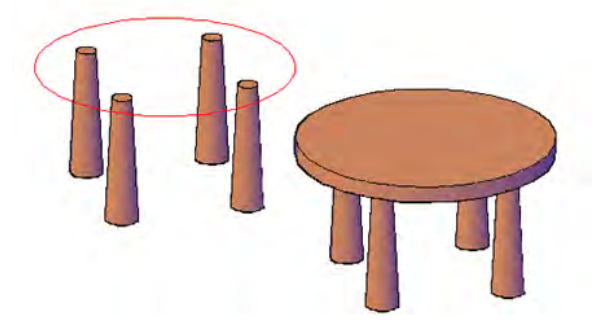

In the same drawing file, do the following:

- **1** On the ribbon, click Home tab ► Modeling panel ► Solid Primitives dropdown ➤ Cylinder.
- **2** At the prompt, select the center point of the circle that has a radius of 4.

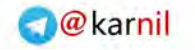

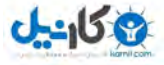

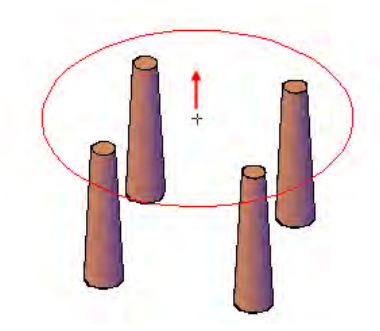

- **3** At the prompt, enter **4** for radius and press Enter.
- **4** At the prompt, enter **0.5** for height and press Enter.

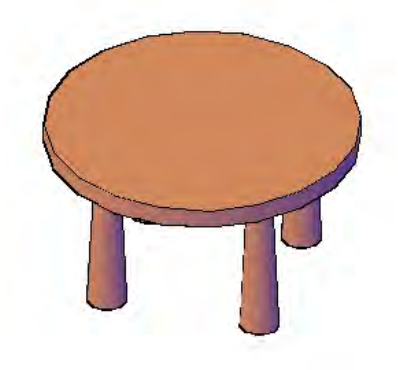

You have created a table top.

**Extrude an object to create the walls of a room**

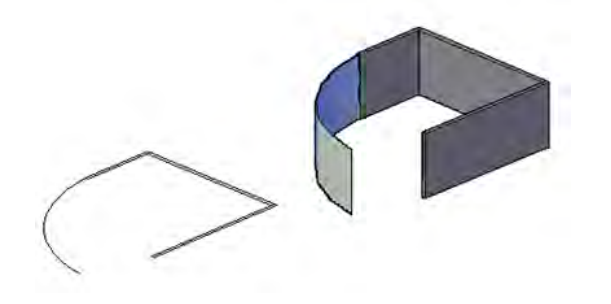

Lesson 2: Create Simple 3D Objects from 2D Objects | **11**

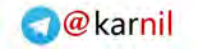

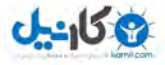

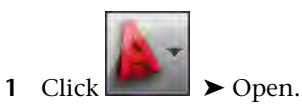

- In the Select File dialog box, browse *to C:]Documents\Tutorials*.
- Open *create\_wall.dwg*.
- On the ribbon, click Home tab ► Modeling panel ► Solid Creation drop-down ➤ Extrude.

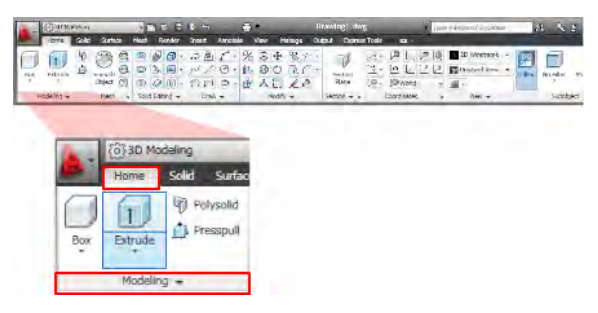

 At the prompt, select the three closed rectangles in the drawing window, and press Enter.

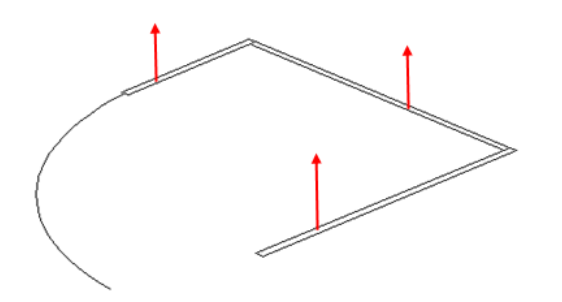

At the prompt, enter **96** for the height of extrusion and press Enter.

**NOTE** A 3D solid object (wall) is created because you have extruded a closed object (rectangle). When you extrude an open object, a 3D surface is created.

 Repeat the extrude process on the arc (open object) displayed in the drawing to create a 3D surface.

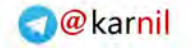

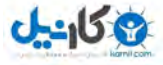

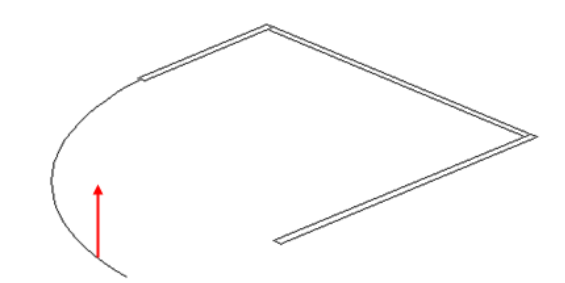

You created the walls of a room.

**Summary**: In this lesson, you learned how to do the following:

- Create 3D objects from 2D objects
- Extrude a closed 2D object to create a 3D solid and extrude an open object to create a 3D surface

Congratulations! You have created basic 3D objects.

For more information, see the *AutoCAD User's Guide*.

Lesson 2: Create Simple 3D Objects from 2D Objects | **13**

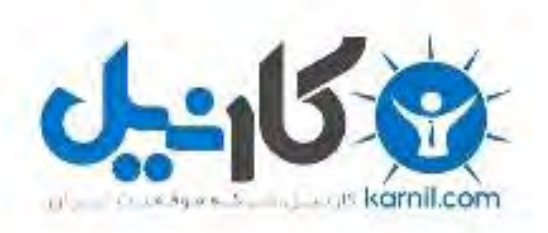

## در کانال تلگرام کارنیل هر روز انگیزه خود را شارژ کنید <sup>@</sup>

# *<https://telegram.me/karnil>*

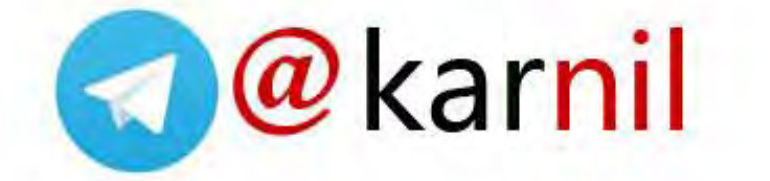